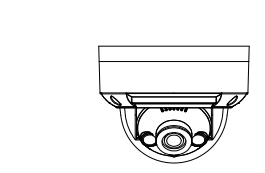

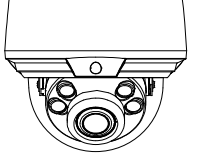

# Vandal Dome Network Camera<br>
Quick Setup Guide<br>
Cuick Setup Guide<br>
Cuick Setup Guide<br>
Content heat sources such as race ever be device away from heat sources such as race<br>
electric heaters, or other heat equipment.<br>
Heavies

# **Precautions**

 Fully understand this document before using this device, and strictly observe rules in this document when using this device. If you install this device in public places, provide the tip "You have entered the area of electronic surveillance" in an eye-catching place. Failure to correctly use electrical products may cause fire and severe injuries.

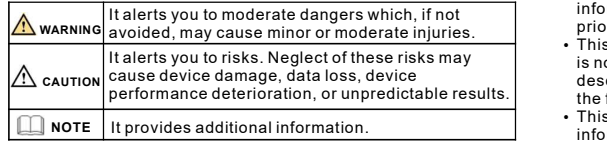

#### **WARNING**

- Strictly observe installation requirements when installing the device. The manufacturer shall not be responsible for device damage caused by users' non-conformance to these requirements.
- Strictly conform to local electrical safety standards and use power adapters that are marked with the LPS standard when installing and using this device. Otherwise, this device may be damaged.
- Use accessories delivered with this device. The voltage must meet input voltage requirements for this device.
- . If this device is installed in places with unsteady voltage, ground this device to discharge high energy such as electrical surges in order to prevent the power supply from burning out.
- When this device is in use, ensure that no water or any liquid flows into the device. If water or liquid unexpectedly flows into the device, immediately power off the device and disconnect all cables (such as power cables and network cables) from this device.
- Do not focus strong light (such as lighted bulbs or sunlight) on

this device. Otherwise, the service life of the image sensor may be shortened.

If this device is installed in places where thunder and lightning frequently occur, ground the device nearby to discharge high energy such as thunder strikes in order to prevent device damage. Shortened.<br>
Shortened.<br>
In Packing List<br>
in Packing List<br>
in Packing List<br>
in Packing List<br>
denotes in the device nearby to discharge high<br>
equently occur, ground the device nearby to discharge high<br>
equently occur, ground

- Avoid heavy loads, intensive shakes, and soaking to prevent damages during transportation and storage. The warranty does not cover any device damage that is caused during secondary packaging and transportation after the original packaging is taken apart.
- Protect this device from fall-down and intensive strikes, keep the device away from magnetic field interference, and do not install the device in places with shaking surfaces or under shocks.
- Clean the device with a soft dry cloth. For stubborn dirt, dip the cloth into slight neutral cleanser, gently wipe the dirt with the cloth, and then dry the device.
- Do not jam the ventilation opening. Follow the installation instructions provided in this document when installing the device.
- $\overline{\mathsf{Quick}\mathsf{Setup}\mathsf{Guide}}$   $\cdot$  Keep the device away from heat sources such as radiators, electric heaters, or other heat equipment.
	- Keep the device away from moist, dusty, extremely hot or cold places, or places with strong electric radiation.
	- $\cdot$  If the device is installed outdoors, take insect- and moistureproof measures to avoid circuit board corrosion that can affect monitoring.
	- Remove the power plug if the device is idle for a long time.

 Open the package, check the appearance of product for no obvious damage, and confirm whether the items are consistent with the list.

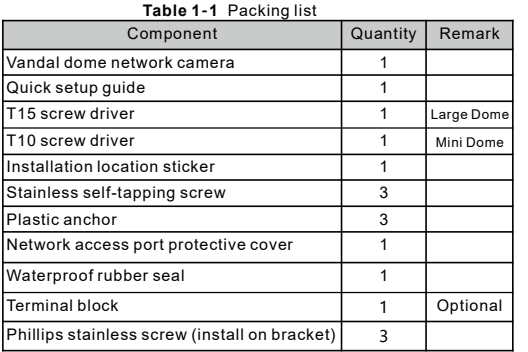

# Device Structure

# 2.1 Device Ports

**NOTE** 

Lens adjustment is only applied for large dome.

Figure 2-1 Lens adjustment

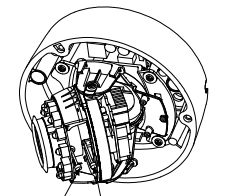

Focusing lever 700m level

Table 2-1 Lens adjustment description

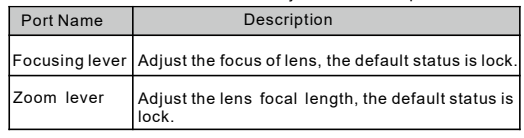

Figure2-2 Multi-head cable 1 **NOTE** 

Different devices may have different multi-heads; Please refer to the actual product.

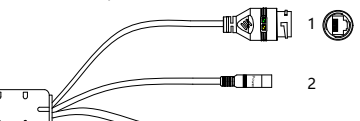

3(Some models may not have) Reset

Table 2-2 Multi-head cable description

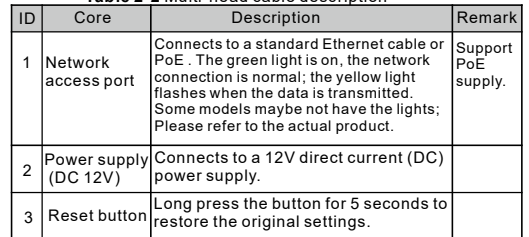

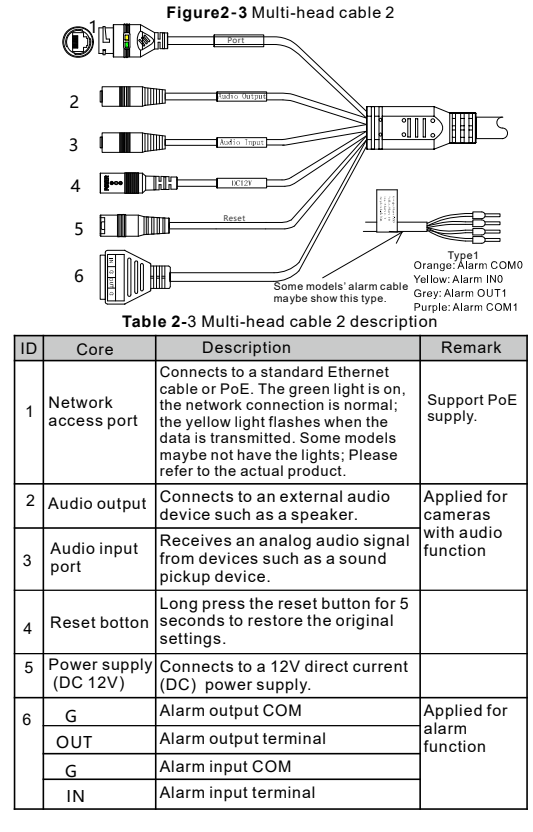

#### 2 2 Camera Dimensions .

**NOTE** 

Different devices may have different dimensions; Please refer to the actual product.

Figure 2-4 Dimensions of Mimi Dome (Unit:mm)

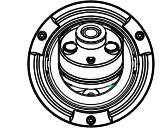

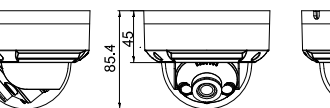

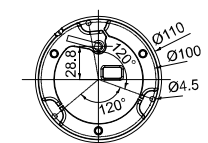

Figure 2-5 Dimensions of Large Dome(Unit:mm)

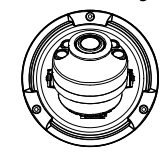

## Special Announcement

- All complete products sold by the manufacturer are delivered along with nameplates, quick setup guide and accessories after strict inspection. The manufacturer shall not be responsible for counterfeit products.
- . The manufacturer will update this manual according to product function enhancement or changes and regularly update the software and hardware described in this manual. Update information will be added to new versions of this manual without prior notice.
- This manual may contain misprints, technology information that is not accurate enough, or product function and operation description that is slightly inconsistent with the actual product,
- the final interpretation of company is as a standard. This manual is only for reference and does not ensure that the
- information is totally consistent with the actual product. For consistency, see the actual product.

**NOTE** 

For more information, please refer to our website.

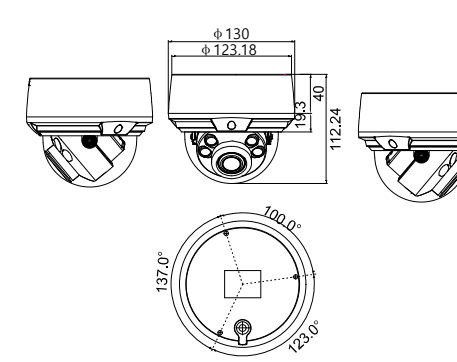

# Device Installation

#### **NARNING**

To avoid moisture influence, install the dome cover at least half an hour after the camera is installed and powered on.

The vandal dome camera can be installed in the ceiling , wall , wall bracket or ceiling bracket. This section describes how to install the camera in the ceiling.

#### Installation Steps :

Step 1 Use the T screw driver in the accessory package to unscrew the three screws on the dome cover. The camera is opened, as shown in figure 3-1.

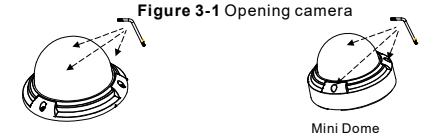

Large Dome

- Step 2 Stick the Installation location sticker on the ceiling or wall. Drill three holes based on the marks on the sticker. Drive the plastic anchors into the holes.
- Step 3 Fetch three black self-tapping screws from the accessory package. Then fix the screws to fasten the camera on the ceiling as shown in figure 3-2.

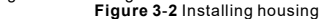

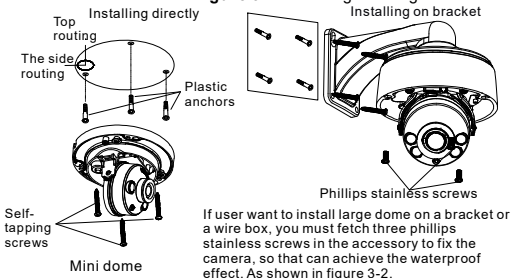

- Step 4 Connect the network access port and power supply of the multi-head cable.
- Step 5 Adjust the lens focal length and video angle range 1. Press the arrows marked on the lining to remove the lining aside, as shown in figure 3-3.

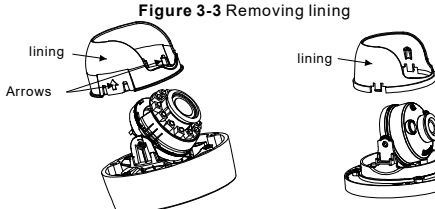

Large dome with lining and Mini dome

2.View the video, loosen the slotted screw slightly as shown in figure 3-4 & figure 3-5, make camera's triaxial adjustments adjust the screen to the scene you want to , monitor, and then tighten the screws. Three-axis adjustment direction and angle are shown in figure 3-4 and figure 3-5.

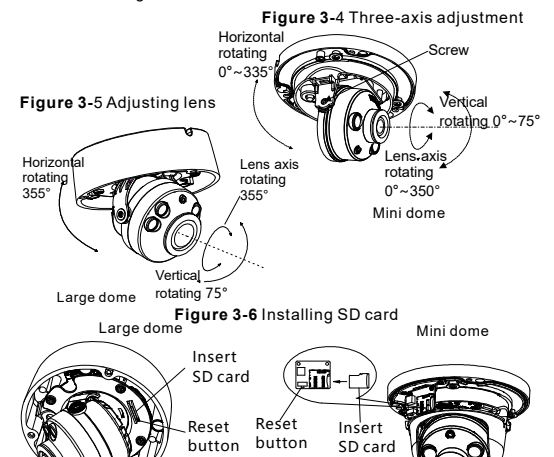

- Step 6 Loosen the focus lever, and gently move the zoom<br>lever to adjust the lens focal length to the zoom<br>desired position. Move the focus lever slightly<br>to focus the lens clearly. Tighten the focus lever slightly<br>to focus Loosen the focus lever, and gently move the zoom<br>lever to adjust the lens focal length to the<br>desired position. Move the focus lever slightly<br>to focus the lens clearly. Tighten the focus lever<br>after completing the focusing is only applied for large dome).  $n = 1$
- Some models maybe not operate so much steps; Please refer to the actual product.
- While focusing lever is adjusted, an image might be blurry, move the zoom lever to fine-tune the image, when image is clear, lock the zoom lever.
- If the lens of camera is auto focus lens, set the focus value in Sensor > Lens control page in the web page.
- Step 7 Assemble the lining with the main body and buckle the four button placements with the main body bracket. Aim the two screws hole with boss at the groove on the main body. Then fasten the dome cover , as shown in figure 3-7.

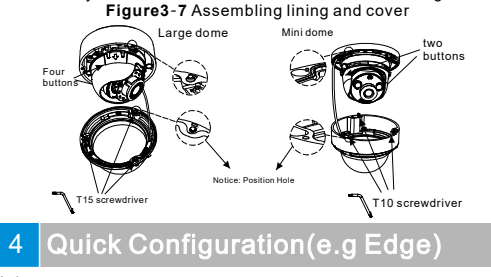

#### 4.1 Login

- Step 1 Open the Microsoft Edge browser(switch to IE mode), enter the IP address of IP camera (default value: 192.168.0.120) in the box, and press Enter. The login page is displayed as shown in figure  $4-1$
- Figure 4-1 Login Step 2 Input the user name and password.

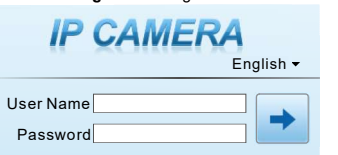

#### **NOTE**

- Access the web at Microsoft Edge browser where the mode should switch to **Reload in Internet Explorer mode**. At browser "Setting > Default browser" page, Let Internet Explorer open sites in Microsoft Edge choose "Always (Recommenced)"; Allow sites to be reloaded in Internet Explorer mode (IE mode) choose "Allow". The default user name is admin. The default password is admin.
- Change the password when you log in the system for first time to ensure system security. • It is advised to restart the device three minutes later after
- You can change the system's display language on the login page. modifying the password

Step3 Click Login, the main page is displayed.

# 4.2 Modify IP address

Choose Configuration > Device > Local Network, the Local Network page is displayed.

Enter the IP address in the IP Address box and click Apply as shown in figure 4-2

After the IP address is set successfully, please use the new IP

#### Figure 4-2 Local Network

Local Network

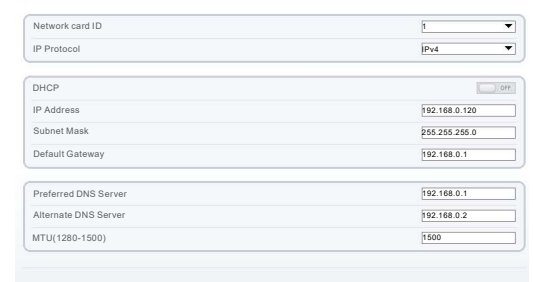

Refresh Apply

#### 4.3 Browsing Video

 To ensure the real-time video can be played properly, you must perform the following operation when you log in the web for the first time:

Figure 4-3 Adding a trusted site Step 1 In Microsoft Edge, choose Control panel > Internet options > Security > Trusted sites > Sites, in the display dialog box, click **Add**, as shown in figure 4-3.

 $2x$ 

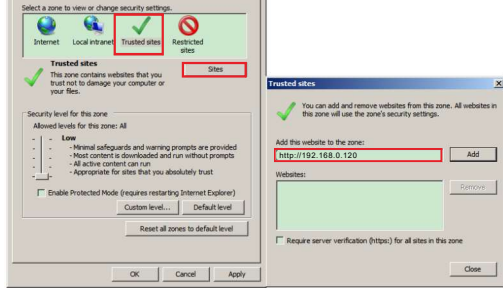

Step 2 In Microsoft Edge, choose Control panel > Internet Options > Security > Custom level, and set Download unsigned ActiveX control and initialize and script ActiveX controls not marked as safe for scripting under ActiveX controls and plug-ins to Enable , as shown in figure 4-4.

Step 3 Download and install the player control as prompted.

# **NOTE**

If the repair tips displayed when installing the control, please ignore the prompt, and continue the installation, the login page is displayed when the control is loaded.

#### Figure 4-4 Configuring ActiveX control and plug-in

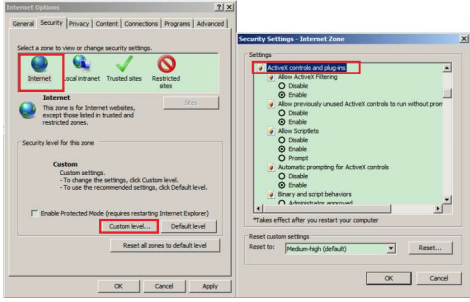

 To browse a real-time video, click Live Video. The Live Video page is displayed, as shown in figure 4-5.

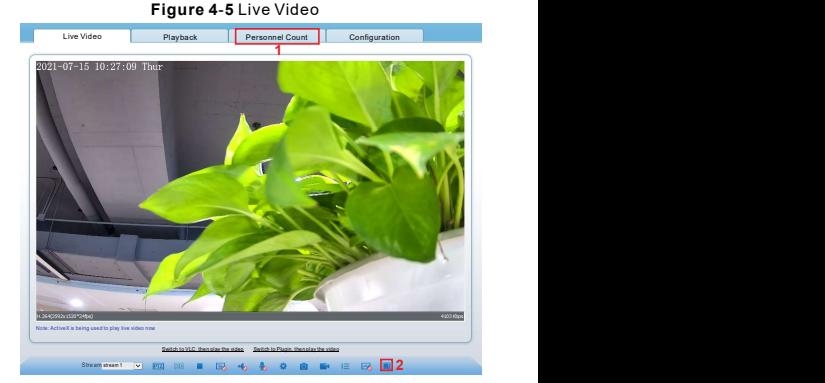

2 AI Live video: Click the icon to view the snapshots of human face or license plate (click "Face" or "Plate" to switch ). The bottom page will show the captured images of vehicle and 1 Personnel Count: Users can query the data of personnel count, by year, month, day. The statistics can be downloaded. The data can be displayed by line chart, histogram, and list.

human face.<br>**Figure 4-6** Installation of personnel count

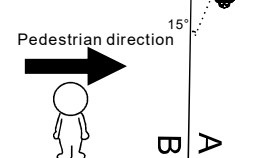

If user requires higher accuracy of personnel count, we recommend the users to install camera and draw the line following as figure 4-6. For better capture performance, it is recommended to use 6mm focus length lens or above.  $\sqrt{N}$  CAUTION

## 4.4 Intelligent Analysis

At "Configuration > Intelligent Analysis" interface, users can set the parameters of Perimeter, Single Virtual Fence, Double Virtual Fence, Multi Loiter, Converse and Personnel Count, as shown in figure 4-7.

#### **Figure 4-7 Intelligent Analysis**

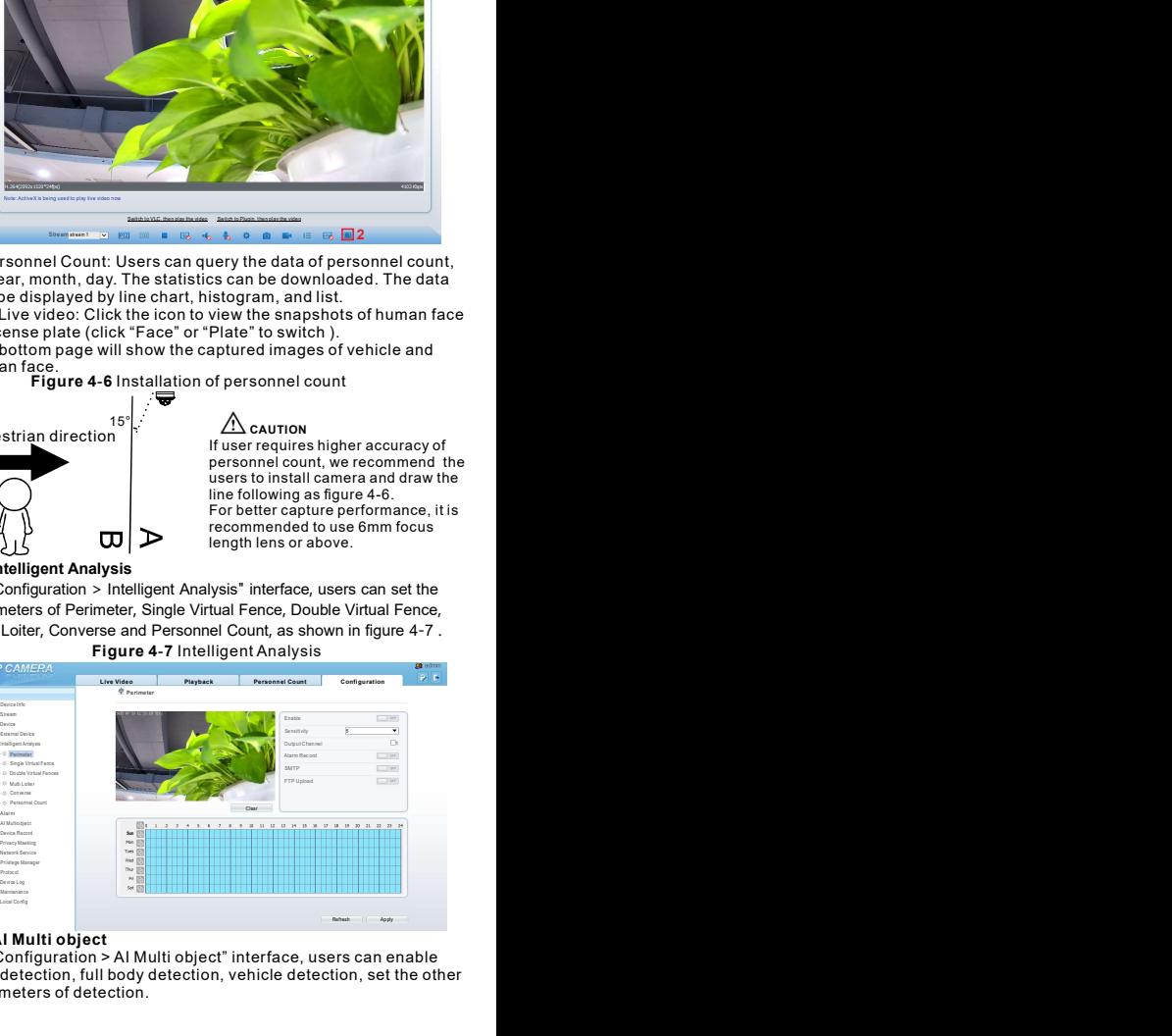

#### 4.4 AI Multi object

 At "Configuration > AI Multi object" interface, users can enable face detection, full body detection, vehicle detection, set the other parameters of detection.